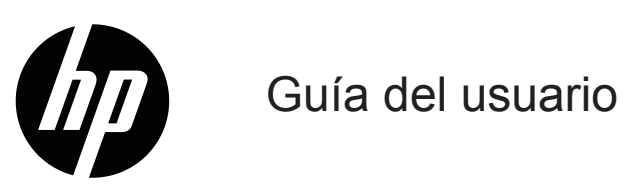

© Copyright 2017 HP Development Company, L.P.

HDMI, el logotipo de HDMI y High-Definition Multimedia Interface son marcas comerciales o registradas de HDMI Licensing LLC.

La información incluida en el presente documento está sujeta a cambio sin previo aviso. Las únicas garantías para los productos y servicios de HP se exponen en las declaraciones de garantías expresas que acompañan dichos productos y servicios. Nada de lo incluido en el presente documento debería interpretarse como una garantía adicional. HP no será responsable de las omisiones o los errores técnicos o editoriales en este documento.

#### **Aviso del producto**

Esta guía describe las características que comparten la mayoría de los modelos. Para acceder a la guía del usuario más reciente, ingrese en

[http://www.hp.com/support,](http://www.hp.com/support) y seleccione su país. Seleccione **Buscar su producto,** y siga las instrucciones que aparecen en pantalla.

Primera edición: Agosto 2017

Número de referencia del documento: 929163-E52

#### **Acerca de esta guía**

Esta guía proporciona información acerca de las características y la configuración del monitor y las especificaciones técnicas.

**¡ADVERTENCIA!** Indica una situación peligrosa que, si no se evita, podría resultar en lesiones graves o muerte.

- **PRECAUCIÓN:** Indica una situación peligrosa que, si no se evita, podría resultar en lesiones leves o moderadas.
- **NOTA:** Incluye información adicional para destacar o complementar puntos importantes del texto principal.
- **CONSEJO:** Brinda pistas útiles para realizar una tarea.

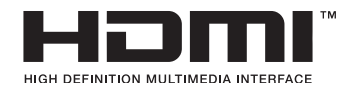

Este producto incorpora tecnología HDMI. (modelos seleccionados)

# **Índice**

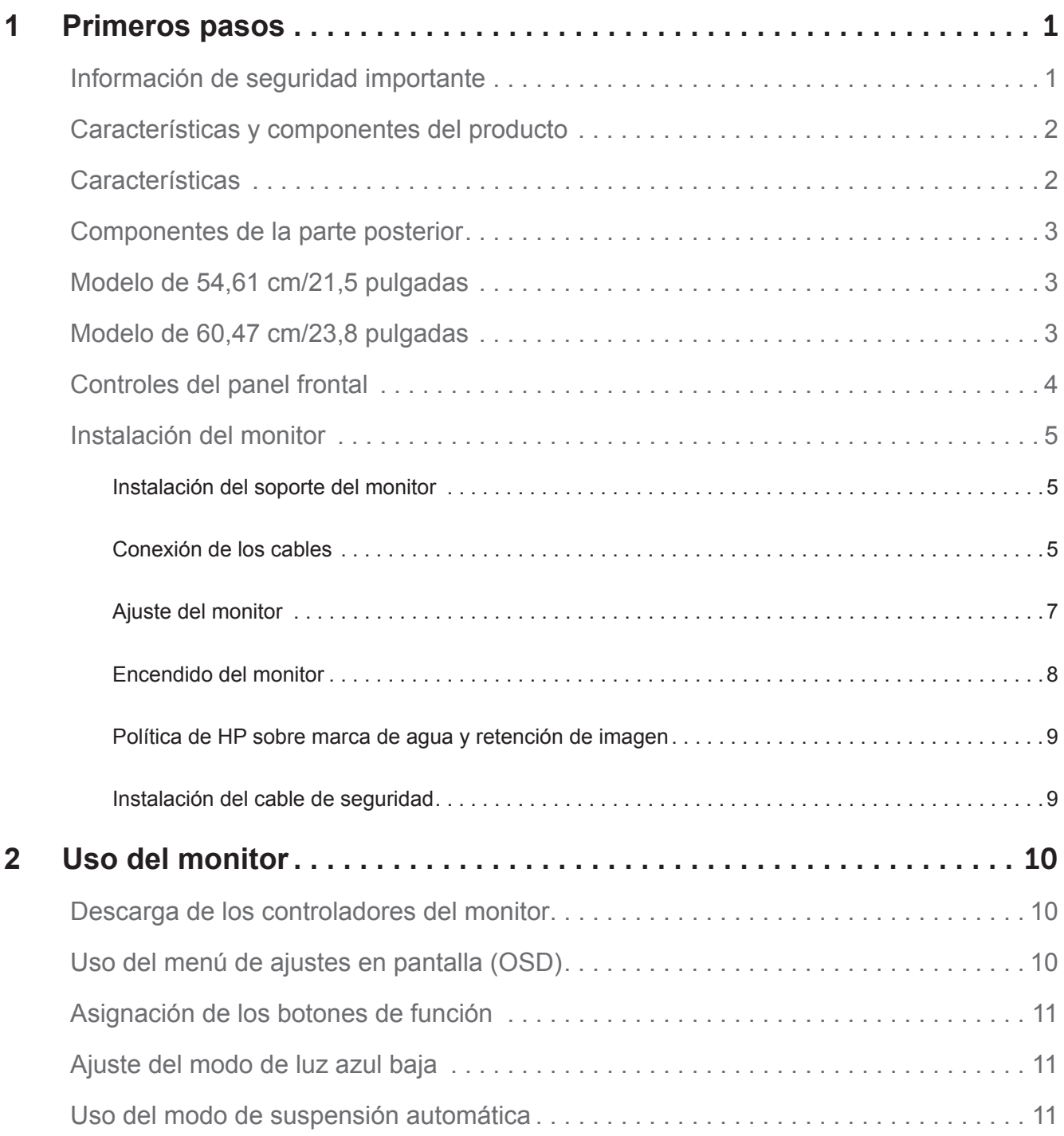

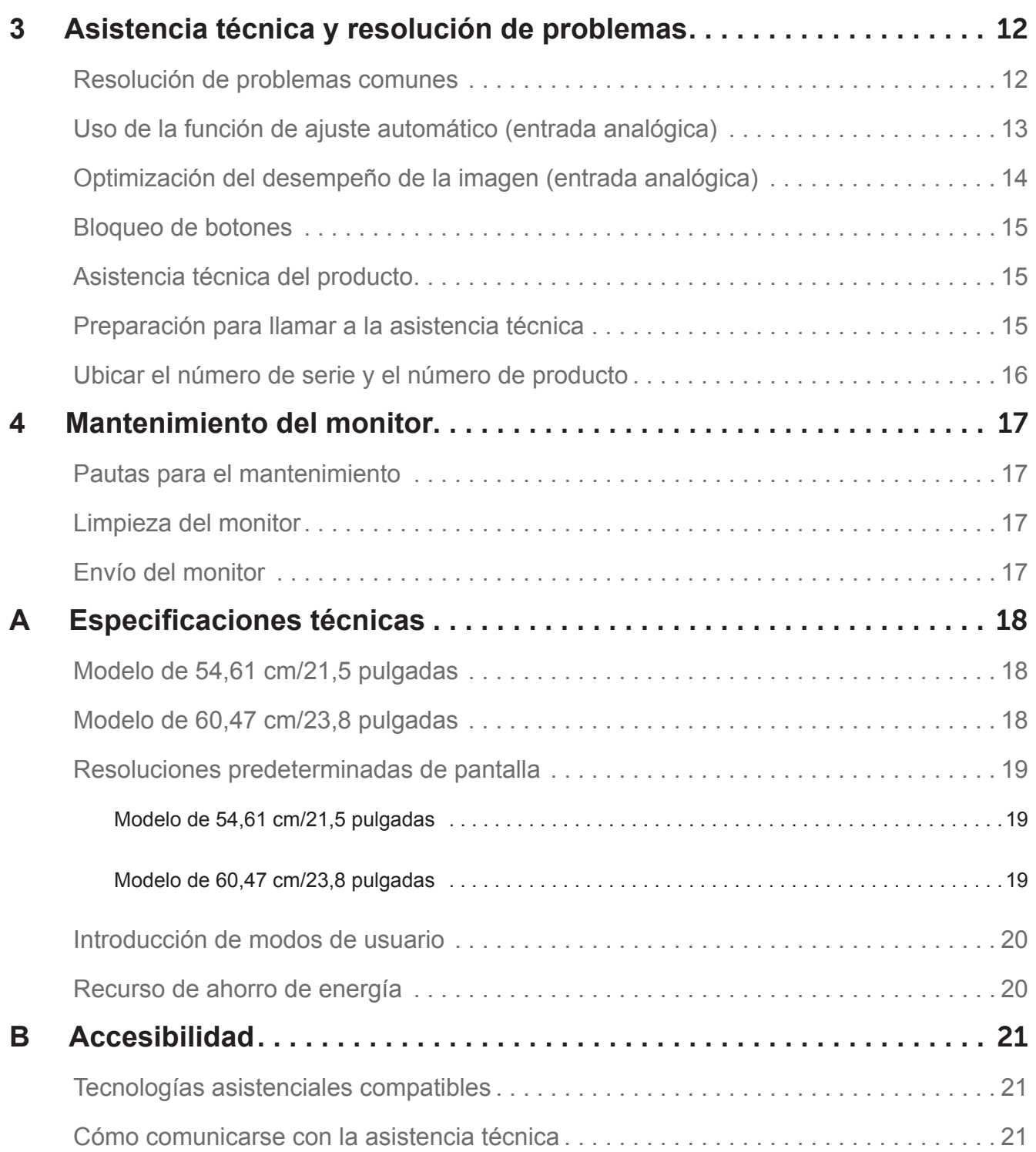

# <span id="page-5-0"></span>**1 Primeros pasos**

#### **Información de seguridad importante**

Se incluye un cable de alimentación de CA con el monitor. Si se usa otro cable, solo utilice una fuente de alimentación y una conexión adecuadas para este monitor. Para obtener información sobre el conjunto de cables de alimentación correcto para utilizar con el monitor, consulte los *Avisos del producto* proporcionados en el kit de documentación.

**¡ADVERTENCIA!** Para disminuir el riesgo de descarga eléctrica o daño en el equipo:

- Enchufe el cable de alimentación en una salida de CA que tenga fácil accesibilidad en todo momento.
- Desconecte la energía del equipo al desenchufar el cable de alimentación de la salida de CA.
- Si cuenta con un enchufe de tres clavijas en el cable de alimentación, conecte el cable en la salida de tres clavijas con toma a tierra (conexión a tierra). No deshabilite la clavija de toma a tierra del cable de alimentación, por ejemplo, al conectar un adaptador de dos clavijas. La clavija de toma a tierra es una característica importante de seguridad.

Por su seguridad, no coloque nada en los cables de alimentación. Ordénelos de manera que nadie pueda pisarlos o tropezarse accidentalmente.

Para disminuir el riesgo de contraer lesiones graves, lea la *Guía de seguridad y ergonomía.* Describe la configuración adecuada de la estación de trabajo, la postura y los hábitos de trabajo y salud para los usuarios de equipos, además de proporcionar información importante sobre seguridad eléctrica y mecánica. Esta guía se ubica en la web en http://www.hp.com/ergo.

**PRECAUCIÓN:** Para la protección tanto del monitor como del equipo, conecte todos los cables de alimentación para el equipo y los dispositivos periféricos (como monitor, impresora, escáner) a una forma de dispositivo de protección contra sobrecargas, como una toma múltiple o un Sistema de alimentación ininterrumpida (SAI). No todas las tomas múltiples proporcionan protección contra sobrecargas, debe contar específicamente con una etiqueta que indique que tiene esta capacidad. Use una toma múltiple cuyos fabricantes ofrezcan una Política de reemplazo por daño, de manera que pueda reemplazar el equipo en caso de que la protección contra sobrecargas falle.

Use el mueble con el tamaño correcto y adecuado, diseñado para soportar bien el monitor LCD de HP.

**¡ADVERTENCIA!** Los monitores LCD que no estén bien situados sobre cómodas, bibliotecas, estanterías, escritorios, parlantes, baúles o carros pueden caerse y causar lesiones personales.

Se debe tener cuidado al trazar todos los cables conectados al monitor LCD para que, una vez trazados, nadie pueda tirar de ellos, tomarlos ni tropezarse.

Asegúrese de que el amperaje total de los productos conectados a la salida de CA no supere la capacidad nominal de corriente de la salida y que el amperaje total de los productos conectados al cable no supere la capacidad nominal del cable. Observe la etiqueta de energía para determinar el amperaje (AMP o A) para cada dispositivo.

Instale el monitor cerca de una salida de CA que pueda alcanzar con facilidad. Desconecte el monitor al agarrar el enchufe con firmeza y tirar de este para retirarlo de la salida de CA. Nunca tire del cable para desconectar el monitor.

No deje caer el monitor ni lo coloque sobre una superficie inestable.

**NOTA:** Este producto es apto para propósitos de entretenimiento. Considere colocar el monitor en un entorno controlado y luminoso para evitar interferencia de luz circundante y superficies brillosas que pueden causar reflejos molestos en la pantalla.

### <span id="page-6-0"></span>**Características y componentes del producto**

#### **Características**

El monitor incluye las siguientes características:

- Área visible de pantalla de 54,61 cm (21,5 pulgadas) en diagonal con una resolución de 1920 x 1080, además de compatibilidad con pantalla completa para resoluciones inferiores; incluye escala personalizada para el tamaño de imagen máximo, mientras conserva la proporción de aspecto original
- Área visible de pantalla de 60,47 cm (23,8 pulgadas) en diagonal con una resolución de 1920 x 1080, además de compatibilidad con pantalla completa para resoluciones inferiores; incluye escala personalizada para el tamaño de imagen máximo, mientras conserva la proporción de aspecto original
- Panel antireflectante con retroiluminación LED
- Amplio ángulo de visión para permitir la visualización desde una posición sentada o de pie o en movimiento de lado a lado
- Capacidad de inclinación
- Entrada de video VGA
- Señal digital DVI (modelos seleccionados)
- Entrada de video HDMI (High-Definition Multimedia Interface) (modelos seleccionados)
- Capacidad de enchufar y usar, si tiene compatibilidad en el sistema operativo
- Suministro de ranura para cable de seguridad en la parte posterior del monitor para cable de seguridad opcional
- Ajustes en pantalla (OSD, On-Screen Display) en varios idiomas para una fácil configuración y optimización de la pantalla
- Protección anticopia de protección de contenido digital para banda ancha (HDCP, High-Bandwidth Digital Content Protection) en todas las entradas digitales
- Recurso de ahorro de energía para satisfacer los requisitos de un consumo reducido de energía

**NOTA:** Para obtener la información de seguridad y sobre normativas, consulte los *Avisos del producto* proporcionados en el kit la documentación. Para encontrar las actualizaciones a la guía del usuario para el producto, vaya a http://www.hp.com/support y descargue las versiones más recientes de los programas y controladores de HP. Además, regístrese para recibir notificaciones automáticas cuando haya actualizaciones disponibles.

# <span id="page-7-0"></span>**Componentes de la parte posterior**

Según el modelo del monitor, los componentes de la parte posterior variarán.

# **Modelo de 54,61 cm/21,5 pulgadas**

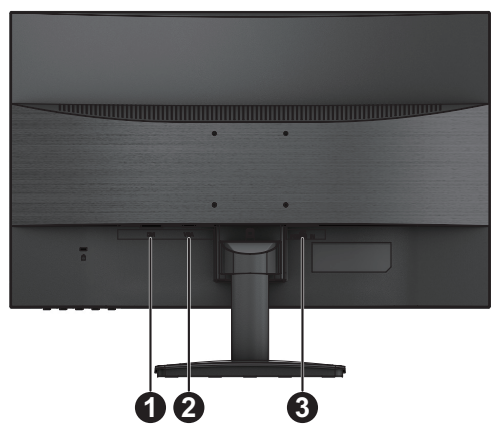

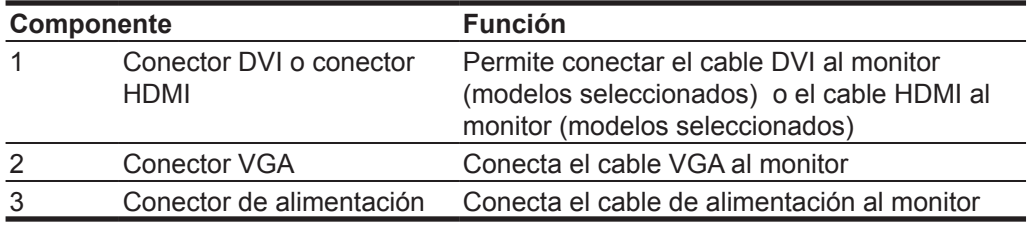

### **Modelo de 60,47 cm/23,8 pulgadas**

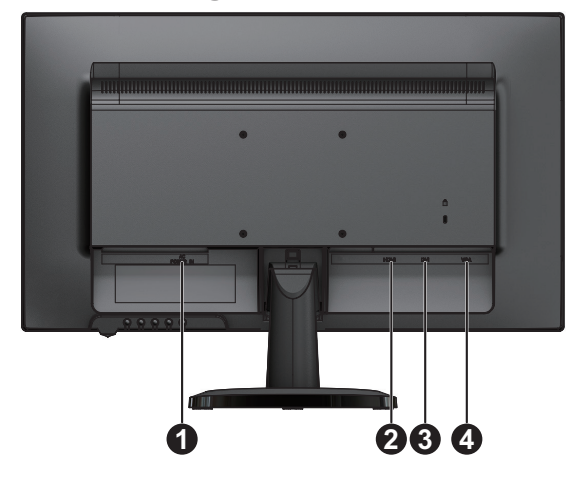

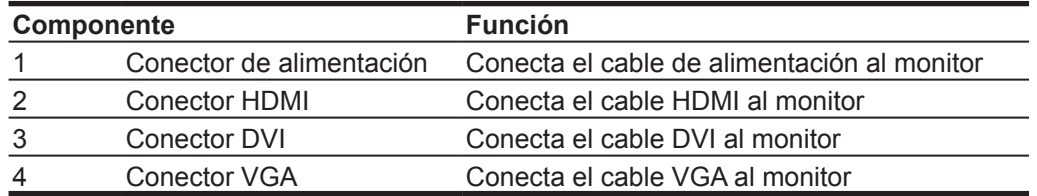

# <span id="page-8-0"></span>**Controles del panel frontal**

Según el modelo del monitor, la ubicación de los controles del panel frontal variará.

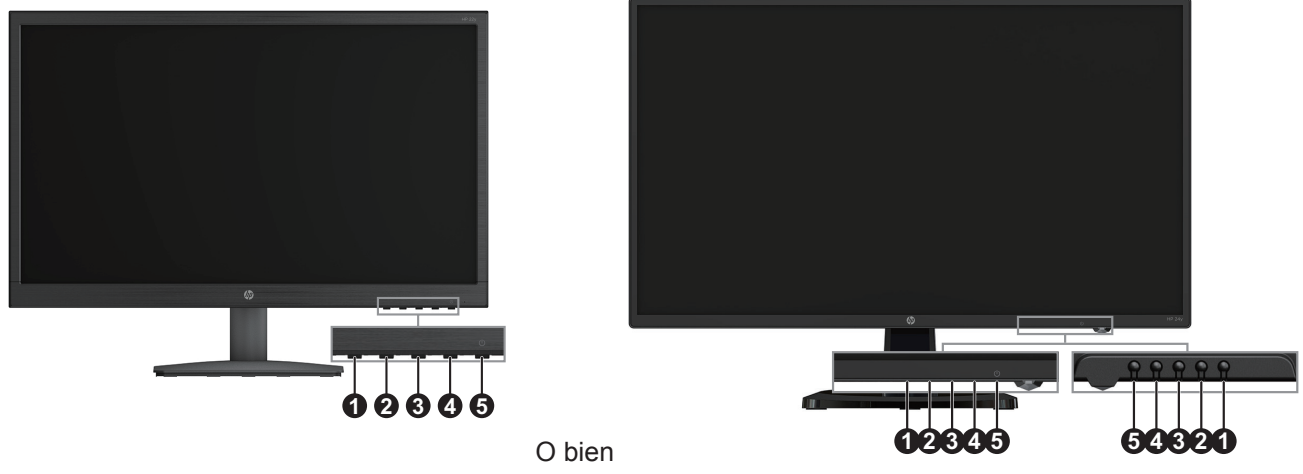

Modelo de 54,61 cm/21,5 pulgadas Modelo de 60,47 cm/23,8 pulgadas

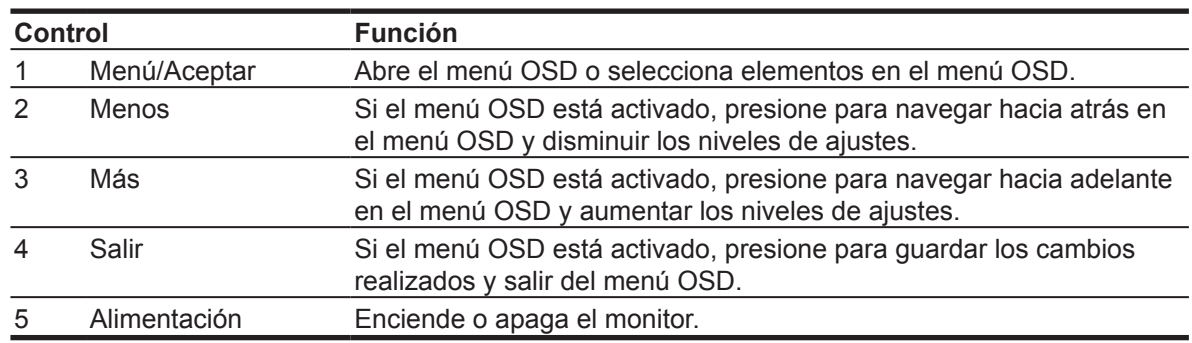

**NOTA:** *El usuario puede asignar distintas funciones a los botones 2-4.*

<span id="page-8-1"></span>**NOTA:** ara ver un simulador de menú OSD, visite la biblioteca de Servicios de autoreparación por parte del cliente de HP en [http://www.hp.com/go/sml.](#page-8-1)

### <span id="page-9-0"></span>**Instalación del monitor**

#### **Instalación del soporte del monitor**

- **PRECAUCIÓN:** No toque la superficie del panel LCD. La presión en el panel puede provocar falta de uniformidad de color o desorientación de los cristales líquidos. Si esto ocurre, el panel no recuperará su estado normal.
	- 1. Ponga el monitor boca abajo sobre una superficie plana y limpia.
	- 2. Inserte el soporte y la base en el monitor como se muestra a continuación.

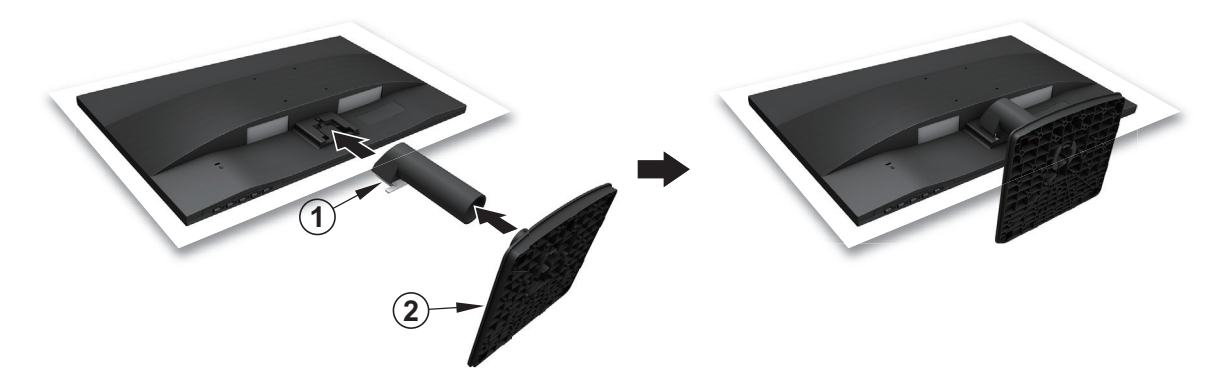

#### **Conexión de los cables**

- **NOTA:** El monitor se envía con ciertos cables. No todos los cables que se muestran en esta sección se incluyen con el monitor.
	- 1. Coloque el monitor en una ubicación bien situada y bien ventilada cerca del equipo.
	- 2. Conecte un cable de video.
- **W** NOTA: El monitor determinará automáticamente qué entradas tienen señales válidas de video. Las entradas pueden seleccionarse al presionar el botón Menú para acceder al menú de los ajustes en pantalla y seleccionar Control de entrada.
	- Conecte un extremo de un cable VGA al conector VGA en la parte posterior del monitor y el otro extremo al conector VGA en el dispositivo fuente.

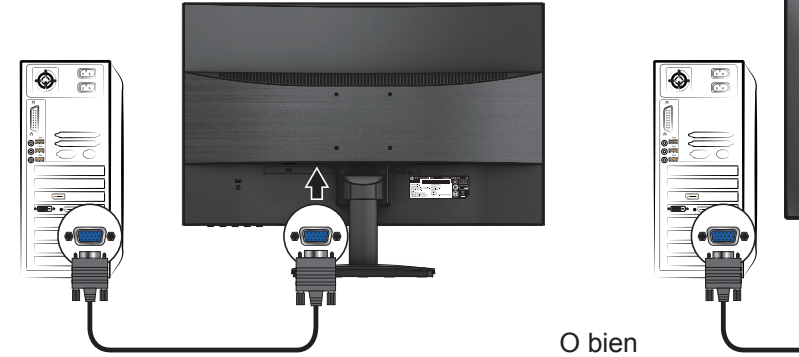

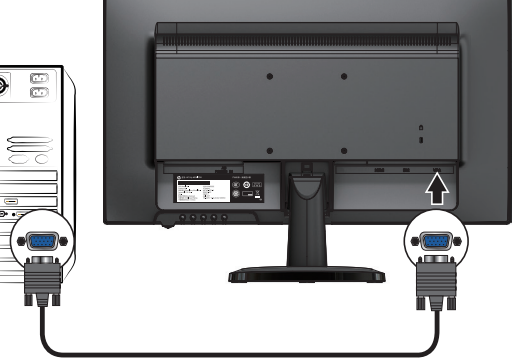

**NOTA:** Las ubicaciones del conector pueden variar.

• Conecte un extremo de un cable DVI al conector DVI en la parte posterior del monitor y el otro extremo a un conector DVI en el dispositivo fuente. (modelos seleccionados)

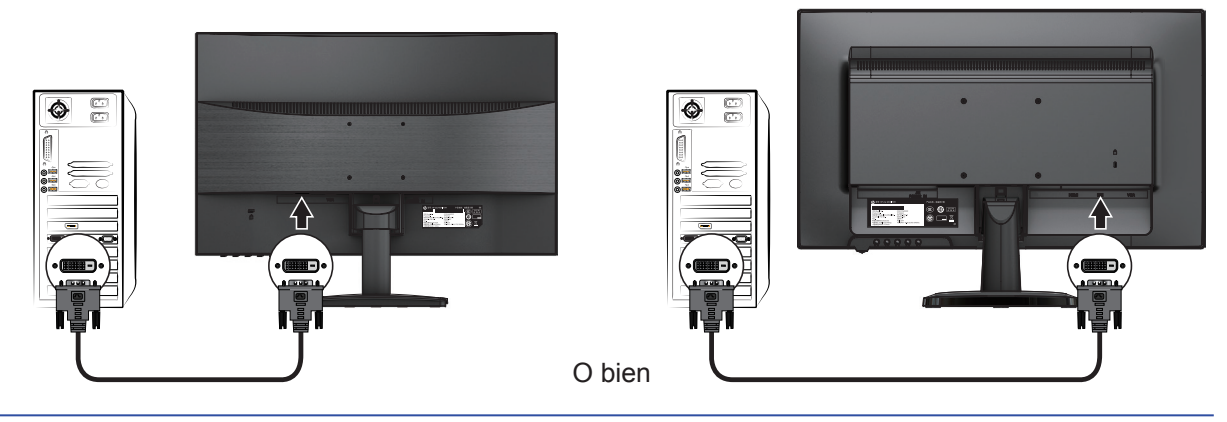

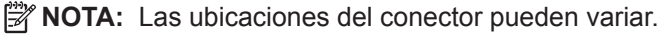

• Conecte un extremo de un cable HDMI al conector HDMI en la parte posterior del monitor y el otro extremo a un conector HDMI en el dispositivo fuente. (modelos seleccionados)

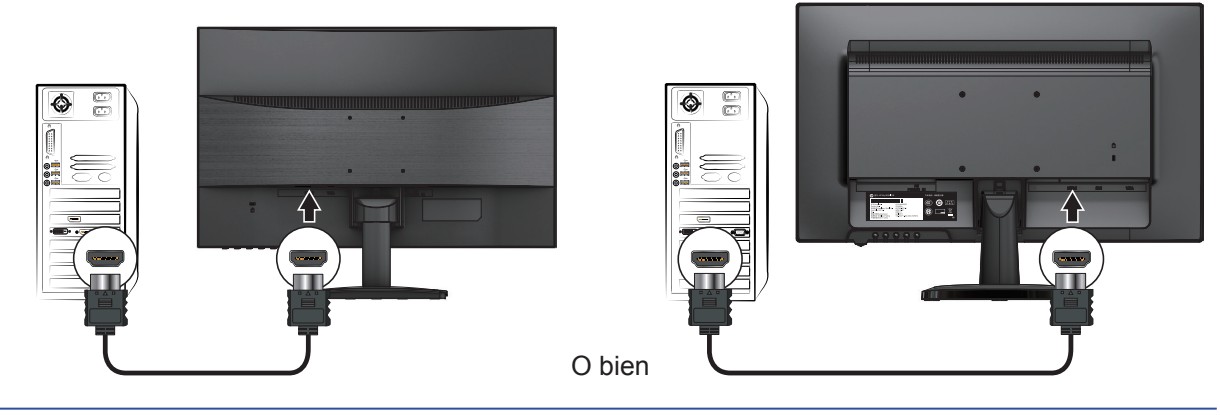

**NOTA:** Las ubicaciones del conector pueden variar.

<span id="page-11-0"></span>3. Conecte un extremo del cable de alimentación al monitor y el otro extremo a una salida de CA con toma a tierra.

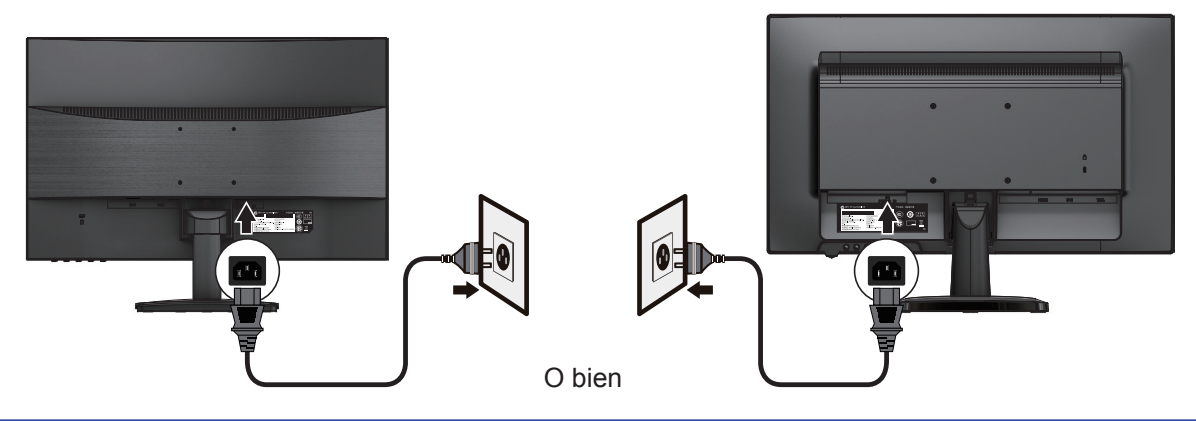

#### **¡ADVERTENCIA!** Para disminuir el riesgo de descarga eléctrica o daño en el equipo:

No deshabilite el enchufe con toma a tierra del cable de alimentación. El enchufe con toma a tierra es una característica importante de seguridad.

Enchufe el cable de alimentación en una salida de CA con toma a tierra (conexión a tierra) que tenga fácil accesibilidad en todo momento.

Desconecte la energía del equipo al desenchufar el cable de alimentación de la salida de CA.

Por su seguridad, no coloque nada en los cables de alimentación. Ordénelos de manera que nadie pueda pisarlos o tropezarse accidentalmente. No tire del cable. Cuando desenchufe el cable de alimentación de la salida de CA, agarre el cable por el enchufe.

**NOTA:** Las ubicaciones del conector pueden variar.

#### **Ajuste del monitor**

Incline el cabezal de la pantalla hacia adelante o hacia atrás para ajustarlo a una altura de los ojos que resulte cómoda.

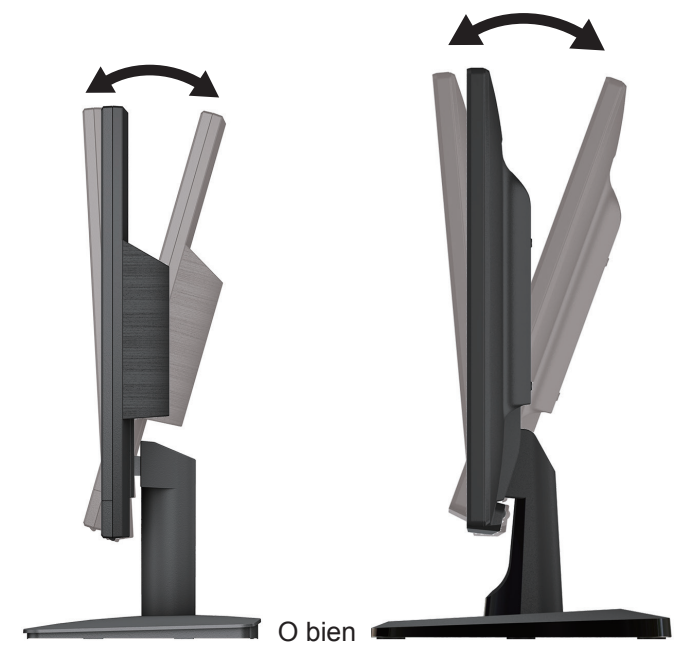

#### <span id="page-12-0"></span>**Encendido del monitor**

- 1. Presione el botón de encendido en el equipo para encenderlo.
- 2. Presione el botón de encendido en la parte de abajo del monitor para encenderlo.

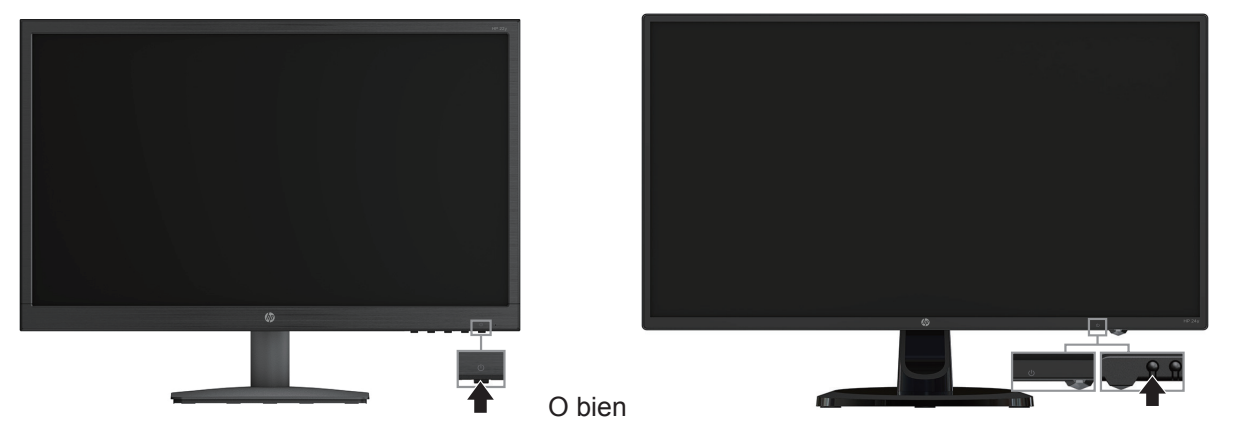

- **PRECAUCIÓN:** Es posible que se genere daño de retención de imagen en pantalla en monitores que exhiban la misma imagen estática en la pantalla durante 12 horas o más horas consecutivas sin uso. Para evitar el daño de retención de imagen en la pantalla del monitor, se debería activar siempre una aplicación de protector de pantalla o apagar el monitor cuando no esté en uso durante un periodo prolongado. La retención de imagen es una condición que puede ocurrir en todas las pantallas LCD. La garantía de HP no cubre la "imagen fantasma" del monitor.
- **X NOTA:** Si presionar el botón de encendido no surte efecto, es posible que el recurso de Bloqueo del botón de encendido esté activado. Para deshabilitar este recurso, mantenga presionado el botón de encendido del monitor durante 10 segundos.
- **NOTA:** Puede deshabilitar el LED del botón de encendido en el menú OSD. Presione el botón Menú en la parte de abajo del monitor y seleccione **Control de energía> LED de encendido> Desactivar.**

Cuando en monitor se enciende, aparece un mensaje de estado del monitor durante cinco segundos. El mensaje muestra qué entrada es la señal activa actual, el estado del ajuste de fuente de conmutación auto (encendido o apagado, el ajuste predeterminado es encendido), la resolución de la pantalla predeterminada actual y la resolución de la pantalla predeterminada recomendada.

El monitor automáticamente explora las entradas de señal en busca de una entrada activa y usa dicha entrada para la pantalla.

#### <span id="page-13-0"></span>**Política de HP sobre marca de agua y retención de imagen**

Los modelos de monitor ADS se diseñaron con tecnología de visualización ADS (Advanced Super Dimension Switch) que proporciona ángulos de visualización con mayor amplitud y una calidad de imagen mejorada. Los monitores ADS son aptos para una amplia variedad de aplicaciones de calidad de imagen avanzada. Esta tecnología de paneles, sin embargo, no es apta para aplicaciones que exhiben imágenes estáticas, inmóviles o fijas durante periodos prolongados sin el uso de protectores de pantalla. Entre estos tipos de aplicaciones se encuentran vigilancia por cámara, videojuegos, logotipos publicitarios y plantillas que aparecen en la pantalla durante periodos prolongados. Las imágenes estáticas pueden provocar daño de retención de imagen que podría lucir como manchas o marcas de agua en la pantalla del monitor.

Los monitores en uso durante 24 horas por día que resultan en daño de retención de imagen no están cubiertos por la garantía de HP. Para evitar daño de retención de imagen, siempre apague el monitor cuando no esté en uso o utilice el ajuste de administración de energía, si es compatible con su sistema, que apaga la pantalla cuando el sistema está inactivo.

#### **Instalación del cable de seguridad**

Puede sujetar el monitor a un objeto fijo con un bloqueo de cable opcional disponible de HP.

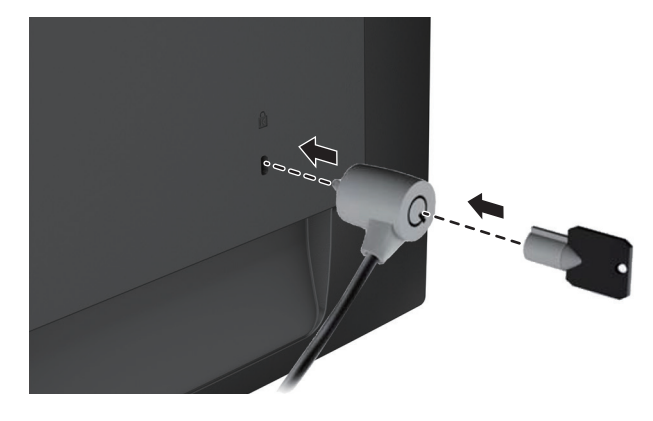

# <span id="page-14-0"></span>**2 Uso del monitor**

#### **Descarga de los controladores del monitor**

Puede descargar la versión más reciente de los archivos.INF y .ICM del sitio web de soporte técnico de monitores de HP.

- 1. Vaya a http://www.hp.com/support.
- 2. Seleccione **Descargar software y controladores.**
- 3. Siga las instrucciones que aparecen en pantalla para descargar el software.

#### **Uso del menú de ajustes en pantalla (OSD)**

Use el menú de ajustes en pantalla (OSD) para ajustar la imagen en pantalla según sus preferencias. Puede acceder y efectuar ajustes en el menú OSD con los botones en la parte de abajo del panel frontal del monitor.

Para acceder al menú OSD y efectuar ajustes, haga lo siguiente:

- 1. Si el monitor todavía no está encendido, presione el botón de encendido para encender el monitor.
- 2. Para acceder al menú OSD, presione uno de los botones de función en la parte de abajo del panel frontal del monitor para activar los botones y, luego, presione el botón Menú para abrir los OSD.
- 3. Use los tres botones de función para navegar, seleccionar y ajustar las opciones del menú. Las etiquetas de los botones varían según el menú o el submenú que se active.

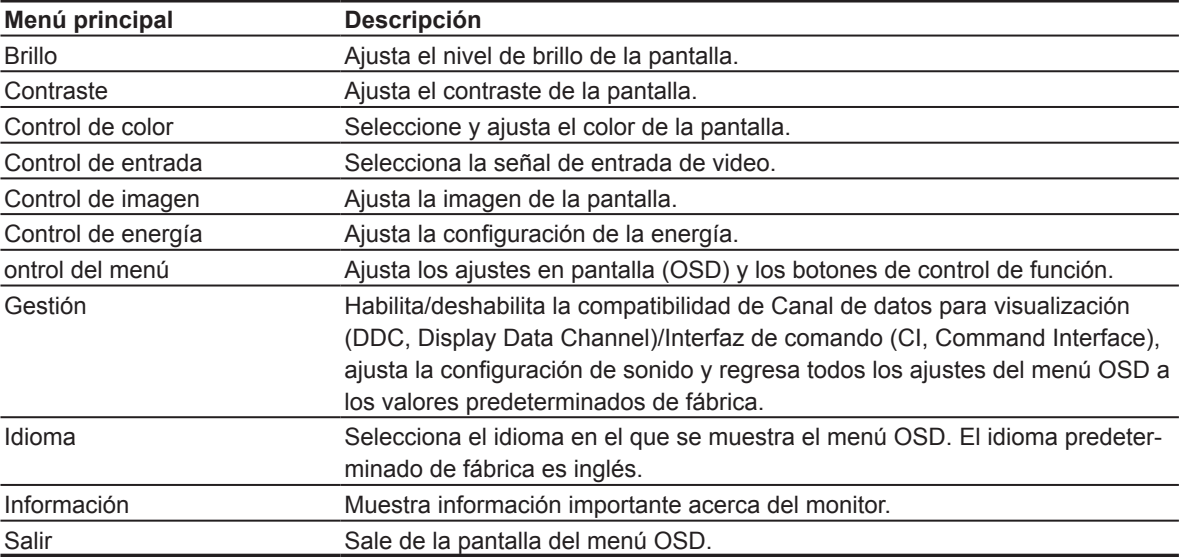

La siguiente tabla muestra las opciones de menú en el menú OSD.

#### <span id="page-15-0"></span>**Asignación de los botones de función**

Puede cambiar los valores predeterminados de los botones de función, para que, cuando se activen los botones, pueda acceder rápidamente a los elementos del menú usados con mayor frecuencia.

Para asignar botones de función:

- 1. Presione uno de los tres botones de función para activar los botones y, luego, presione el botón **Menú** para abrir los OSD.
- 2. En el menú OSD, seleccione **Control del menú> Asignar botones** y, luego, seleccione una de las opciones disponibles para el botón que desea asignar.

**NOTA:** Puede volver a asignar solo los tres botones de función. No puede volver a asignar el **botón Menú ni el botón de encendido.**

#### **Ajuste del modo de luz azul baja**

Atenuar la luz azul que se emite de la pantalla reduce la exposición de los ojos a luz azul. El monitor ofrece una configuración para reducir la emisión de luz azul y crear una imagen más relajante y menos estimulante para leer contenido en la pantalla. Para hacer este ajuste,

• Presione el botón **Menú**, y seleccione **Control de color> Luz azul baja**.

Presione la marca de verificación (aceptar) para guardar y regresar.

**NOTA:** Para disminuir el riesgo de contraer lesiones graves, lea la *Guía de seguridad y ergonomía* que se proporciona con la guía del usuario. Describe la configuración adecuada de la estación de trabajo, la postura y los hábitos de trabajo y salud para los usuarios de equipos. La *Guía de seguridad* y *ergonomía* además proporciona información importante sobre seguridad eléctrica y mecánica. La *Guía de seguridad* y ergonomía está disponible también en la web en http://www.hp.com/ergo.

#### **Uso del modo de suspensión automática**

El monitor admite una opción de menú OSD denominada **Modo de suspensión automática,** que le permite activar o desactivar un estado de energía reducida para el monitor. Cuando esté activado el modo de suspensión automática (activado de forma predeterminada), el monitor entrará en un modo de energía reducida cuando el equipo host emita señales de potencia baja (ausencia de señal horizontal o vertical de sincronización).

Tras entrar en este estado de energía reducida (modo de suspensión), la pantalla del monitor se queda en blanco, la retroiluminación se apaga y la luz LED de alimentación se pone de color ámbar. El monitor consume menos de 0,5 W de energía cuando se encuentra en este estado de energía reducida. El monitor saldrá del modo de suspensión cuando el equipo host envíe una señal activa al monitor (por ejemplo, si el usuario activa el ratón o el teclado).

Puede desactivar el modo de suspensión automática en el OSD. Presione uno de los cuatro botones de función en la parte de abajo del panel frontal para activar los botones y, luego, presione el botón Menú para abrir los OSD. En el menú OSD, seleccione **Control de energía> Modo de suspensión automática> Apagado.**

# <span id="page-16-0"></span>**3 Asistencia técnica y resolución de problemas**

#### **Resolución de problemas comunes**

La siguiente tabla indica posibles problemas, la posible causa de cada problema y las soluciones recomendadas.

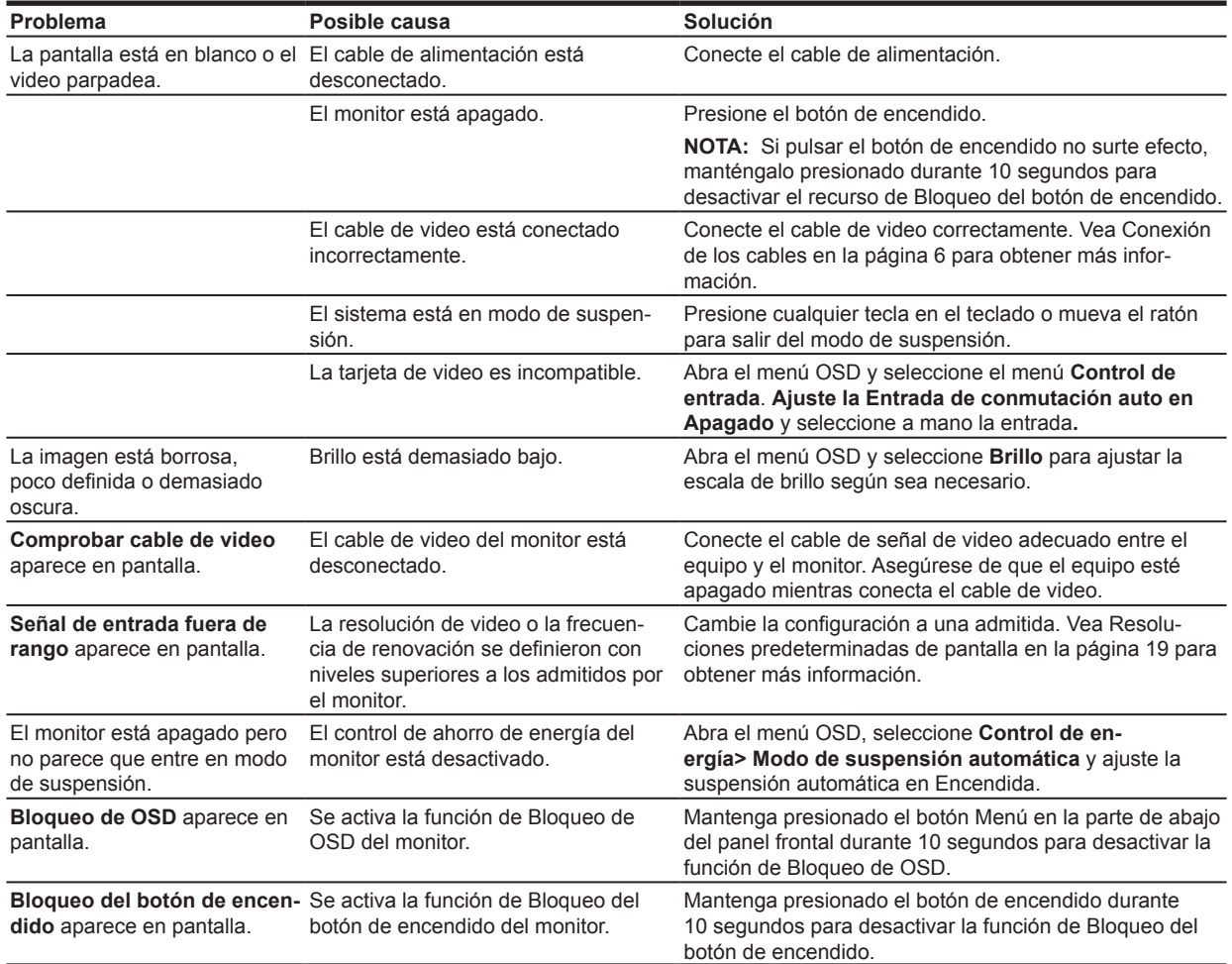

### <span id="page-17-0"></span>**Uso de la función de ajuste automático (entrada analógica)**

Cuando instala por primera vez el monitor, realiza un ajuste de fábrica del equipo o cambia la resolución del monitor, la función de ajuste automático se acciona automáticamente e intenta optimizar la pantalla para usted.

También puede optimizar el rendimiento de la pantalla para la entrada VGA (analógica) en cualquier momento mediante el botón automático del monitor (consulte la guía del usuario de su modelo para conocer el nombre del botón específico) y la utilidad de software del patrón de ajuste automático (solo modelos concretos).

No use este procedimiento si el monitor usa una entrada que no es VGA. Si el monitor usa una entrada VGA (analógica), este procedimiento puede corregir las siguientes condiciones de calidad de la imagen:

- Foco borroso o poco claro
- Efectos de fantasmas, rayas o sombras
- Barras verticales tenues
- Líneas finas de desplazamiento horizontal
- Imagen descentrada

Para utilizar el recurso de ajuste automático:

- 1. Permita que el monitor se caliente durante 20 minutos antes de ajustarlo.
- 2. Presione el botón Menú y, luego, seleccione **Control de imagen> Ajuste automático en el menú OSD.** Si el resultado no es satisfactorio, continúe con el procedimiento.
- 3. Despliegue el patrón de prueba de configuración del ajuste automático en la pantalla.
	- Descargue la utilidad del patrón de prueba de ajuste automático de http://www.hp.com/support y abra dicha utilidad.
- 4. Presione la tecla **ESC** o cualquier otra tecla en el teclado para salir del patrón de prueba.

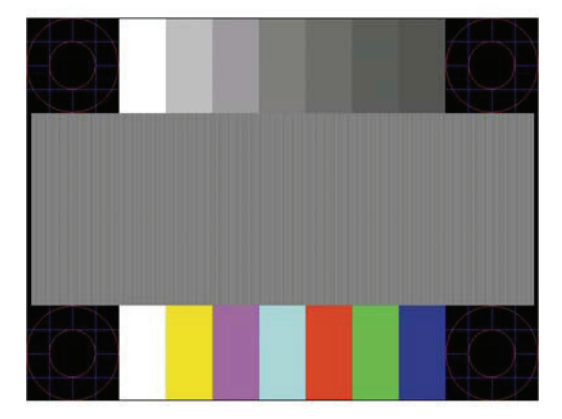

### <span id="page-18-0"></span>**Optimización del desempeño de la imagen (entrada analógica)**

Se pueden ajustar dos controles en la pantalla para mejorar el desempeño de la imagen: Reloj y Fase (disponibles en el menú OSD).

 $\mathbb{R}^n$  **NOTA:** Puede que tenga que instalar los archivos .INF y .ICM del monitor firmados digitalmente en el caso de que se produzca un error en la instalación.

El Reloj debe configurarse primero correctamente ya que los ajustes de la Fase dependen de la configuración principal del Reloj. Use estos controles solo cuando la función de ajuste automático no proporcione una imagen satisfactoria.

- **Reloj—Aumenta o disminuye el valor para minimizar todas las barras o franjas verticales visibles en** el fondo de la pantalla.
- **• Fase**—Aumenta o disminuye el valor para minimizar la distorsión o la inestabilidad de video.

**NOTA:** Al utilizar los controles, obtendrá los mejores resultados con la utilidad de software de patrón de ajuste automático.

Cuando ajuste los valores de Reloj y Fase, si la imagen del monitor se distorsiona, siga ajustando los valores hasta que la distorsión desaparezca. Para restaurar la configuración de fábrica, seleccione **Sí en el menú Ajuste de fábrica** en la pantalla.

Para eliminar las barras verticales (Reloj):

- 1. Presione el botón Menú en la parte de abajo del panel frontal para abrir el menú OSD y luego seleccione **Control de imagen> Reloj y Fase**.
- 2. Use los botones de función en la parte de abajo del panel frontal del monitor que muestran iconos de flechas hacia arriba y hacia abajo para eliminar las barras verticales. Presione despacio los botones para no perder el punto de ajuste óptimo.

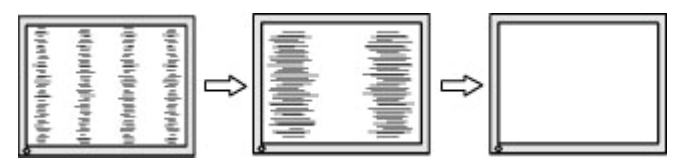

3. Tras ajustar el Reloj, si aparecen barras, distorsión o inestabilidad en la pantalla, ajuste la Fase.

Para eliminar distorsión o inestabilidad (Fase):

- 1. Presione el botón Menú en la parte de abajo del panel frontal del monitor para abrir el menú OSD y luego seleccione **Control de imagen> Reloj y Fase**.
- 2. Presione los botones de función en la parte de abajo del panel frontal del monitor que muestran iconos de flechas hacia arriba y hacia abajo para eliminar la distorsión o la inestabilidad. Es posible que la distorsión o la inestabilidad no se eliminen, dependerá del equipo o de la tarjeta del controlador de gráficos instalada.

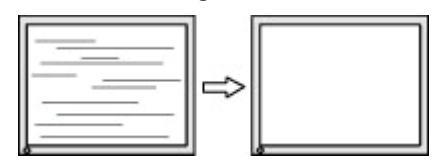

Para corregir la posición de la pantalla (posición horizontal o posición vertical):

1. Presione el botón Menú en la parte de abajo del panel frontal para abrir el menú OSD y luego seleccione **Posición de la imagen.**

<span id="page-19-0"></span>2. Presione los botones de función en la parte de abajo del panel frontal que muestran iconos de flechas hacia arriba y hacia abajo para ajustar como corresponde la posición de la imagen en el área de visualización del monitor. La posición horizontal cambia la imagen hacia la derecha o la izquierda, la posición vertical cambia la imagen hacia arriba y abajo.

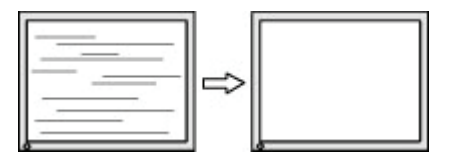

#### **Bloqueo de botones**

Mantener presionado el botón de encendido o el botón Menú durante diez segundos bloqueará la funcionalidad de dicho botón. Para restaurar la funcionalidad, mantenga presionado el botón nuevamente durante diez segundos. Esta funcionalidad está disponible únicamente cuando el monitor se enciende, muestra una señal activa y el OSD no está activo.

#### **Asistencia técnica del producto**

Para obtener información adicional sobre cómo usar el monitor, vaya a http://www.hp.com/support. Seleccione **Buscar su producto** y siga las instrucciones que aparecen en pantalla.

Aquí puede:

• Comunicarse en línea con un técnico de HP.

**NOTA:** Cuando el chat de la asistencia técnica no está disponible en un idioma en particular, está disponible en inglés.

• Buscar un centro de servicio HP

#### **Preparación para llamar a la asistencia técnica**

Si no puede resolver un problema con las sugerencias para solucionar problemas que aparecen en esta sección, es posible que necesite comunicarse con la asistencia técnica. Tenga la siguiente información disponible cuando llame:

- Número de modelo del monitor
- Número de serie del monitor
- Fecha de compra en la factura
- Las condiciones en las que ocurrió el problema
- Mensajes de error recibidos
- Configuración de hardware
- Nombre y versión de hardware y software que está utilizando

### <span id="page-20-0"></span>**Ubicar el número de serie y el número de producto**

El número de serie y el número de producto se ubican en una etiqueta en la parte inferior del cabezal de la pantalla. Es posible que necesite estos números cuando se ponga en contacto con HP acerca del modelo del monitor.

**NOTA:** Es posible que deba girar el cabezal de la pantalla para leer la etiqueta.

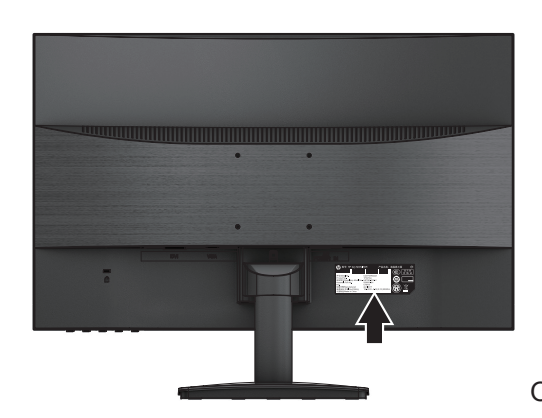

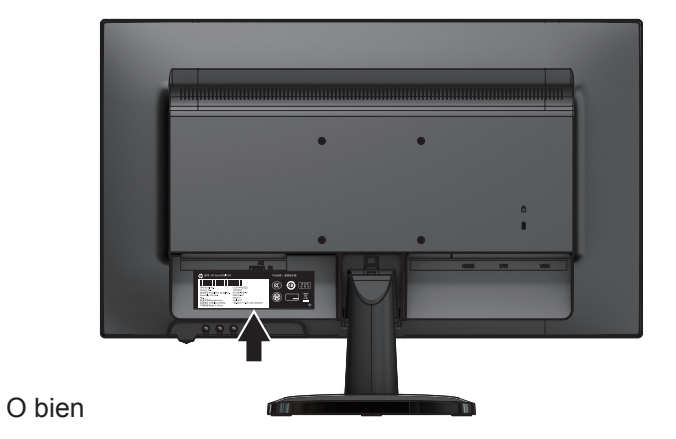

# <span id="page-21-0"></span>**4 Mantenimiento del monitor**

#### **Pautas para el mantenimiento**

- No abra el gabinete del monitor ni intente reparar este producto por sí solo. Ajuste solamente los controles que se describen en las instrucciones de funcionamiento. Si el monitor no funciona correctamente, o si se ha caído o se ha dañado, póngase en contacto con el distribuidor, revendedor o proveedor de servicios autorizado de HP.
- Utilice solamente una fuente de alimentación y una conexión adecuadas para este monitor, como se indica en la etiqueta o en la placa posterior del monitor.
- Apague el monitor cuando no lo utilice. Puede aumentar significativamente la expectativa de vida útil del monitor si usa un protector de pantalla y apaga el monitor cuando no lo utiliza.

**X NOTA:** La garantía de HP no cubre la "imagen fantasma" del monitor.

- El gabinete posee ranuras y orificios para la ventilación. Estos orificios de ventilación no se deben bloquear ni obstruir. Nunca introduzca objetos de ninguna clase en las ranuras del gabinete ni en otros orificios.
- Mantenga el monitor en un área bien ventilada, alejado del exceso de luz, calor o humedad.
- Cuando extraiga el soporte del monitor, debe posicionar la pantalla del monitor hacia abajo sobre una superficie suave para evitar que se raye, deforme o rompa.

#### **Limpieza del monitor**

- 1. Apague el monitor y desconecte la energía del equipo al desenchufar el cable de alimentación de la salida de CA.
- 2. Elimine el polvo del monitor al limpiar la pantalla y el gabinete con un paño limpio, suave y antiestático.
- 3. Para situaciones más difíciles de limpieza, utilice una mezcla de 50/50 de agua y alcohol isopropílico.
- **PRECAUCIÓN:** Rocíe el limpiador en un paño y utilícelo para limpiar suavemente la superficie de la pantalla. Nunca rocíe el limpiador directamente en la superficie de la pantalla. Es posible que se derrame detrás del panel frontal y dañe los componentes electrónicos.
- **PRECAUCIÓN:** No utilice limpiadores que contengan materiales a base de petróleo como benceno, diluyente o cualquier otra sustancia volátil para limpiar el gabinete o la pantalla del monitor. Estos productos químicos pueden dañar el monitor.

#### **Envío del monitor**

Guarde la caja de embalaje original en un área de almacenamiento. Es posible que la necesite para mover o transportar el monitor en otra ocasión.

# <span id="page-22-0"></span>**A Especificaciones técnicas**

**NOTA:** Es posible que las especificaciones del producto proporcionadas en la guía del usuario hayan cambiado entre la fecha de fabricación y la entrega del producto.

ara obtener las especificaciones más recientes o especificaciones adicionales sobre este producto, vaya a http://www.hp.com/go/quickspecs/ y busque el modelo específico del monitor para encontrar las QuickSpecs de su modelo específico.

### **Modelo de 54,61 cm/21,5 pulgadas**

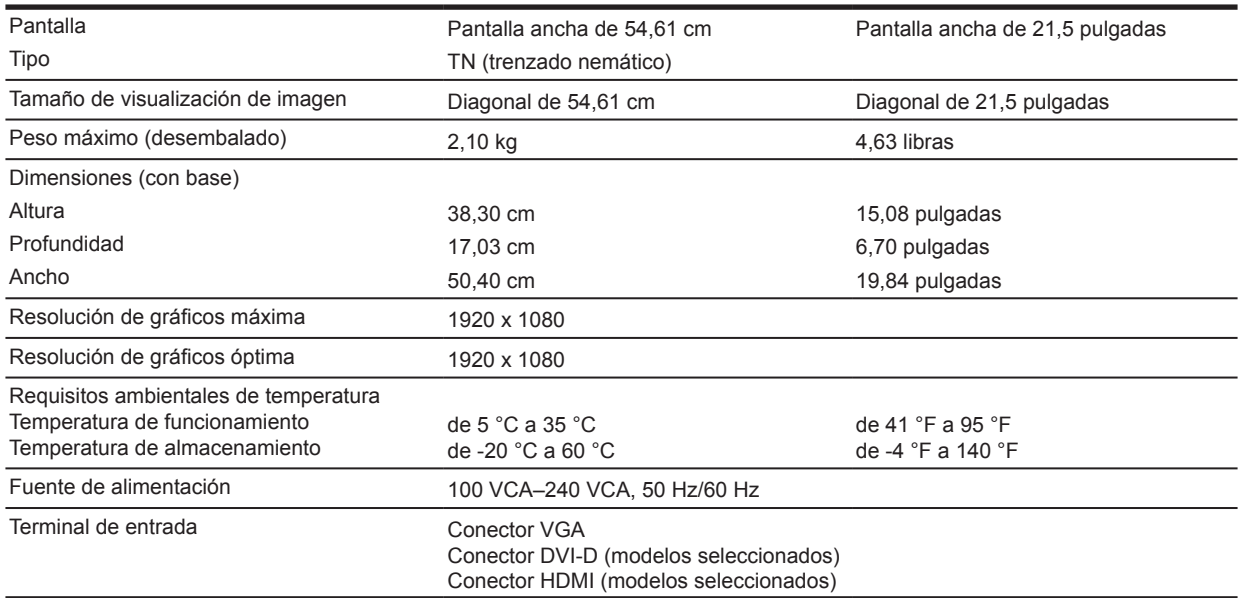

### **Modelo de 60,47 cm/23,8 pulgadas**

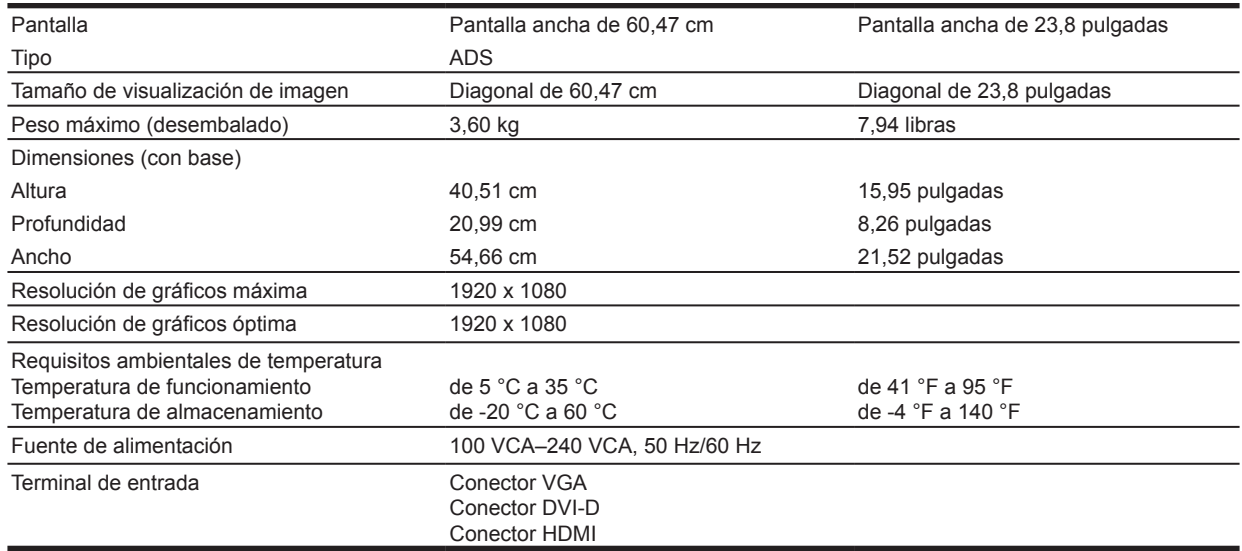

### <span id="page-23-0"></span>**Resoluciones predeterminadas de pantalla**

Las resoluciones de pantalla que se indican a continuación son los modos más comúnmente usados y se ajustan en función de los valores predeterminados de fábrica. El monitor reconoce automáticamente estos modos predeterminados, y aparecerán con el tamaño correcto y centrados en la pantalla.

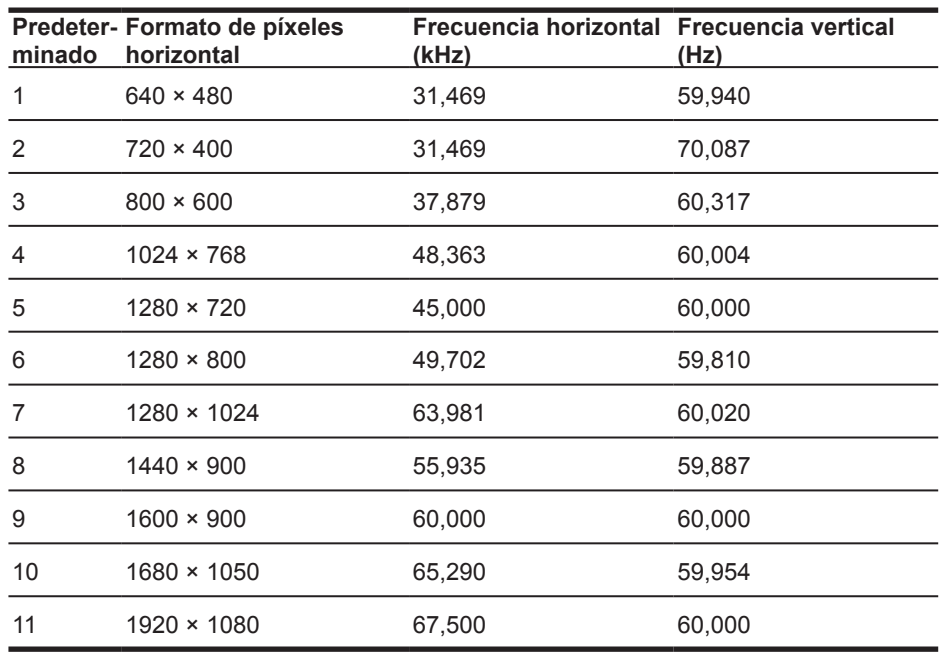

#### **Modelo de 54,61 cm/21,5 pulgadas**

#### **Modelo de 60,47 cm/23,8 pulgadas**

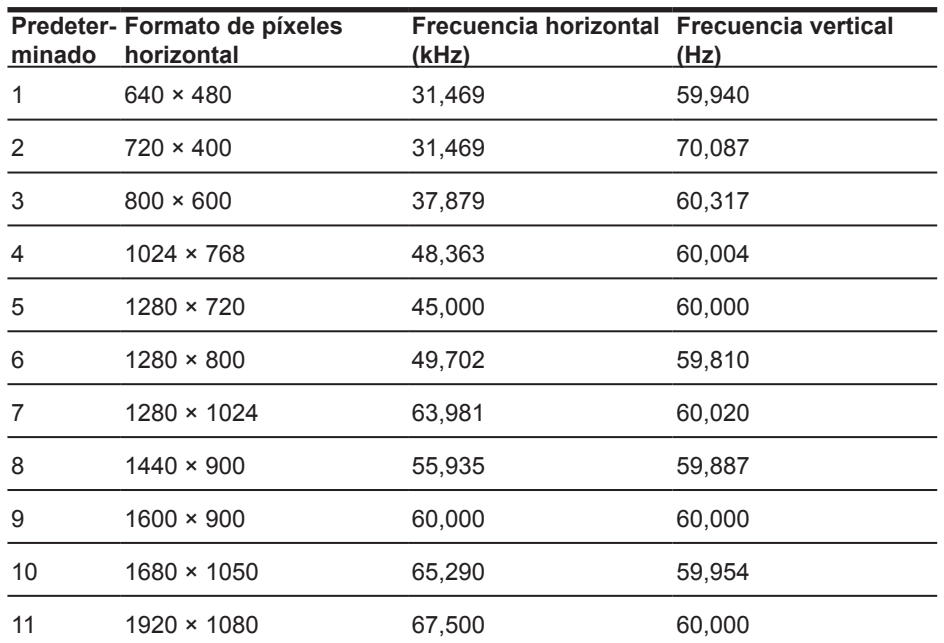

### <span id="page-24-0"></span>**Introducción de modos de usuario**

Es posible que la señal del controlador de video solicite, en ocasiones, un modo que no esté predeterminado si:

- No está utilizando un adaptador de gráficos estándar.
- No está utilizando un modo predeterminado.

Si esto ocurre, puede ser necesario reajustar los parámetros de la pantalla del monitor con el menú en pantalla. Puede cambiar todos o algunos de estos modos y guardarlos en la memoria. El monitor almacena de forma automática la nueva configuración, luego reconoce el nuevo modo tal como lo hace con un modo predeterminado. Además de los modos predeterminados de fábrica, existen por lo menos 10 modos de usuario que pueden ingresarse y almacenarse.

#### **Recurso de ahorro de energía**

El monitor admite un estado de energía reducida. El estado de energía reducida se ingresará si el monitor detecta la ausencia de señal de sincronización horizontal o vertical. Al detectar la ausencia de estas señales, la pantalla del monitor se queda en blanco, la retroiluminación se apaga y la luz de energía se pone en ámbar. Cuando el monitor se encuentra en el estado de energía reducida, utilizará menos de 0,3 vatios de energía. Hay un breve periodo de calentamiento antes de que el monitor regrese a su estado normal de funcionamiento.

Consulte el manual del equipo para obtener más instrucciones acerca de la configuración del recurso de ahorro de energía (a veces llamados recursos de administración de energía).

**NOTA:** El recurso de economizador de energía anterior solo funciona cuando el monitor está conectado a equipos que tienen recursos de ahorro de energía.

Al seleccionar las configuraciones en la utilidad de ahorro de energía del monitor, también puede programarlo para pasar al estado de energía reducida en un momento predeterminado. Cuando la utilidad de ahorro de energía del monitor hace que este pase al estado de energía reducida, la luz de energía parpadea en color ámbar.

# <span id="page-25-0"></span>**B Accesibilidad**

HP diseña, produce y comercializa productos y servicios que puede utilizar cualquier persona, incluidas las personas con discapacidad, ya sea de manera independiente o con dispositivos asistenciales apropiados.

### **Tecnologías asistenciales compatibles**

Los productos HP son compatibles con una amplia variedad de tecnologías asistenciales de sistemas operativos y pueden configurarse para funcionar con tecnologías asistenciales adicionales. Utilice la función de búsqueda en su dispositivo de origen que está conectado al monitor para obtener más información sobre recursos asistenciales.

**NOTA:** Para obtener información adicional sobre un producto de tecnología asistencial en particular, póngase en contacto con la Atención al Cliente de ese producto.

#### **Cómo comunicarse con la asistencia técnica**

Estamos constantemente perfeccionando la accesibilidad de nuestros productos y servicios, y agradecemos las opiniones de los usuarios. Si tiene un problema con un producto o quisiera comentar acerca los recursos de accesibilidad que le hayan ayudado, póngase en contacto con nosotros al (888) 259-5707, de lunes a viernes, de 6 a. m. a 9 p. m., horario de la montaña. Si padece sordera o problemas de audición y emplea TRS/VRS/WebCapTel, póngase en contacto con nosotros si necesita asistencia técnica o tiene preguntas acerca de la accesibilidad llamando al (877) 656-7058, de lunes a viernes, de 6 a. m. a 9 p. m., horario de la montaña.